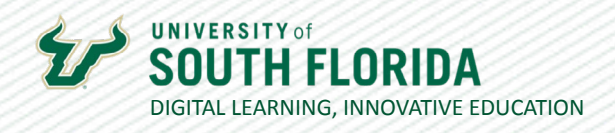

## **TEACHING WITH TEAMS: ESSENTIALS JOINING TEAMS MEETINGS**

You can join Microsoft Teams sessions from Teams, Outlook, and links in Canvas.

### **Joining a meeting in Teams**

The steps in this section work for both the Microsoft Teams client and the Microsoft Teams Web Interface.

After opening the Microsoft Teams client or the Web Interface, select the **Calendar** icon **01** on the left side of the screen.

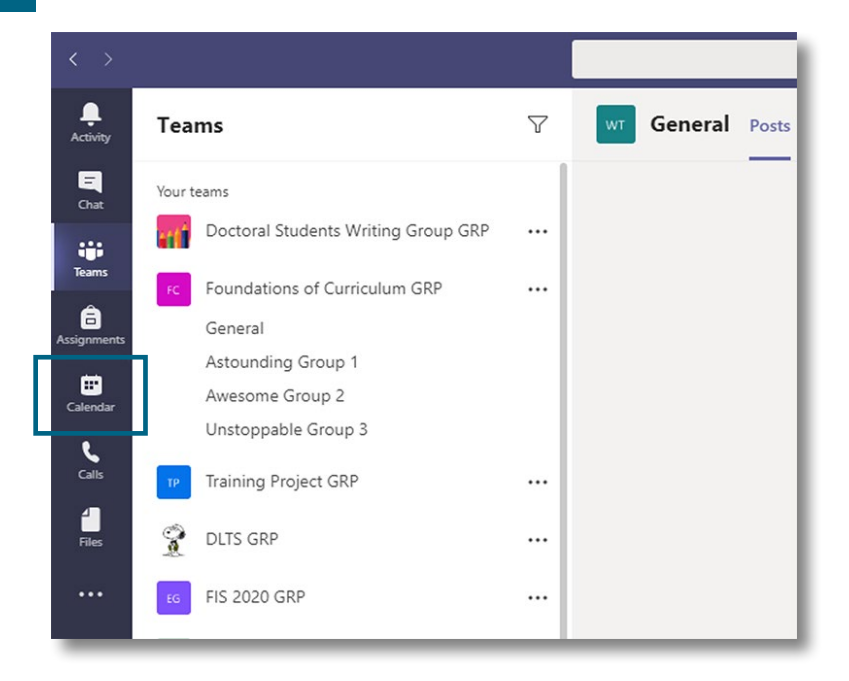

Was this resource helpful? [Tell us how we did.](https://usf.az1.qualtrics.com/jfe/form/SV_3E0V4NIDyqKZIvI) Developed by Digital Learning, USF Innovative Education . Visit us on [LinkedIn](https://www.linkedin.com/school/digital-learning-usf/mycompany/) Additional faculty resources at [USF Digital Learning](https://www.usf.edu/innovative-education/digital-learning/digital-learning-resources/index.aspx) • Email [facultysupport@usf.edu](mailto:facultysupport%40usf.edu?subject=) for questions & training

 $\prime\prime$ 

**UNIVERSITY of** 

Once the Calendar interface appears, find your meeting and click on the event to open a window with a **Join** button. Select it to enter the meeting.

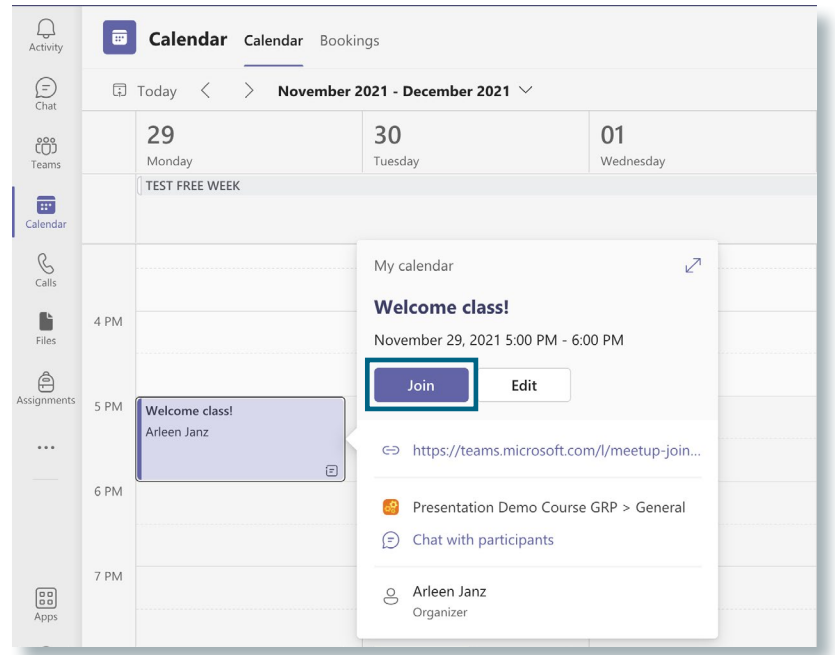

**03**

After selecting **Join**, a settings page will appear which will allow you to choose your video and audio options, such as turning audio and webcam on or off and choosing a webcam background image. Finally, clicking the **Join now** button will take you to your meeting.

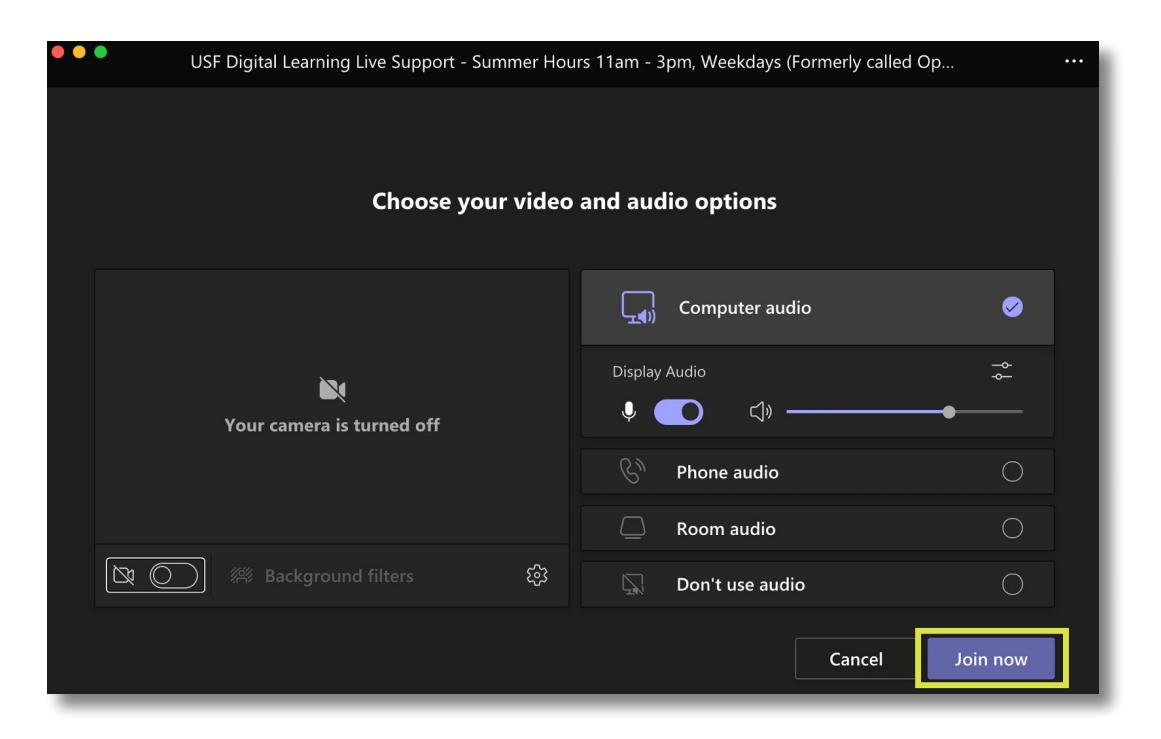

Was this resource helpful? [Tell us how we did.](https://usf.az1.qualtrics.com/jfe/form/SV_3E0V4NIDyqKZIvI)

Developed by Digital Learning, USF Innovative Education . Visit us on [LinkedIn](https://www.linkedin.com/school/digital-learning-usf/mycompany/) Additional faculty resources at [USF Digital Learning](https://www.usf.edu/innovative-education/digital-learning/digital-learning-resources/index.aspx) • Email [facultysupport@usf.edu](mailto:facultysupport%40usf.edu?subject=) for questions & training 2

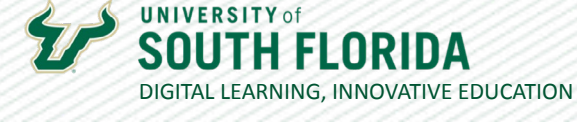

#### **Joining a meeting in Outlook**

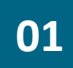

After opening Microsoft Outlook, select the **Calendar icon** on the lower left-hand side of the screen.

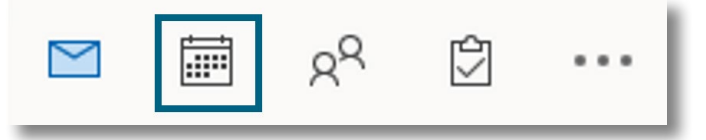

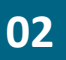

Once the Calendar interface appears, select your meeting and then select **Join Teams Meeting** in the popup that appears.

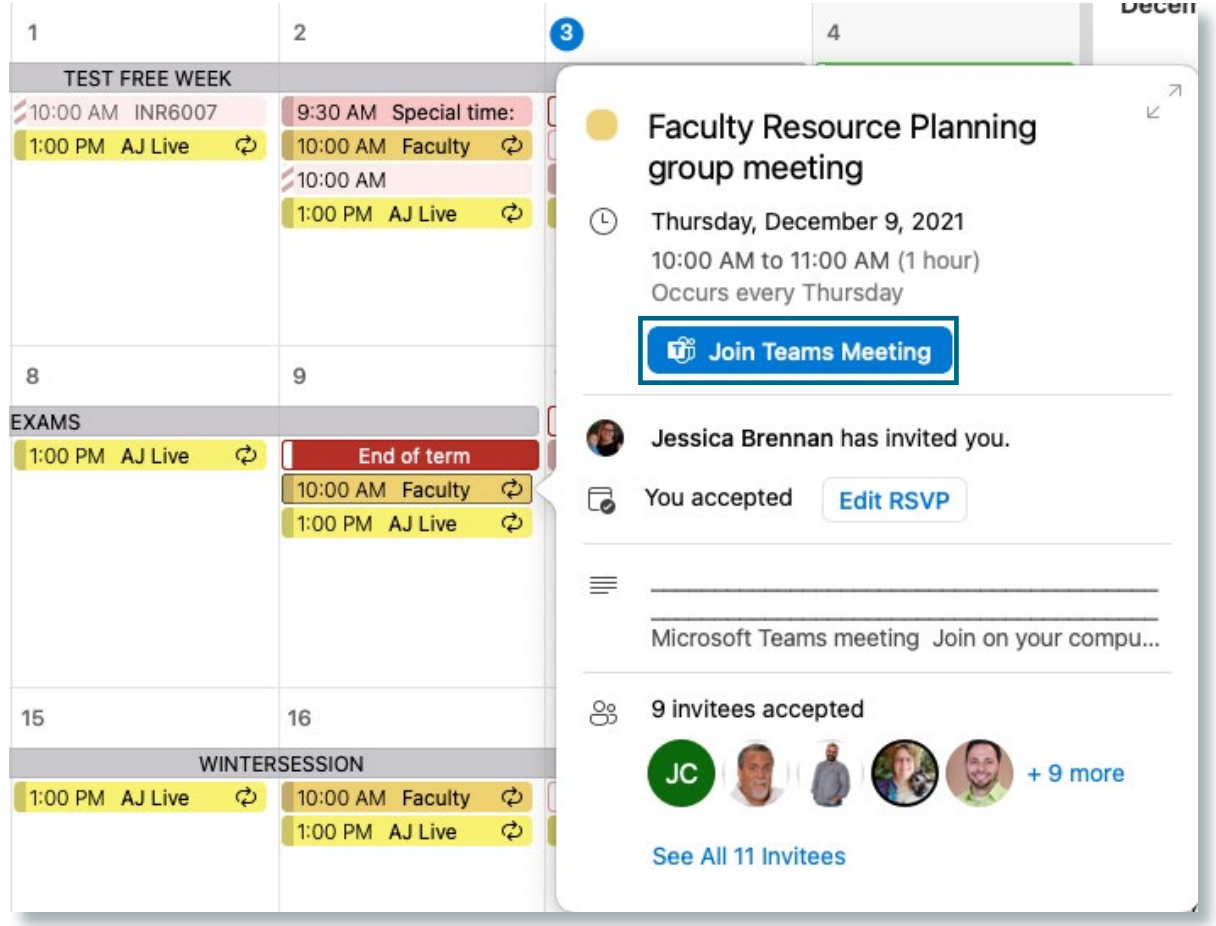

Was this resource helpful? [Tell us how we did.](https://usf.az1.qualtrics.com/jfe/form/SV_3E0V4NIDyqKZIvI) Developed by Digital Learning, USF Innovative Education . Visit us on [LinkedIn](https://www.linkedin.com/school/digital-learning-usf/mycompany/) Additional faculty resources at [USF Digital Learning](https://www.usf.edu/innovative-education/digital-learning/digital-learning-resources/index.aspx) • Email [facultysupport@usf.edu](mailto:facultysupport%40usf.edu?subject=) for questions & training

 $\prime\prime$ 

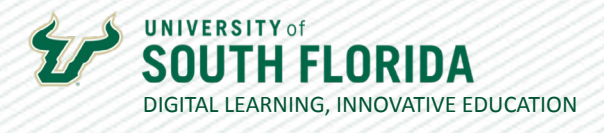

A settings page will appear which will allow you to choose your video and audio options, such as turning audio and webcam on or off and choosing a webcam background image. Finally, clicking the **Join now** button will take you to your meeting.

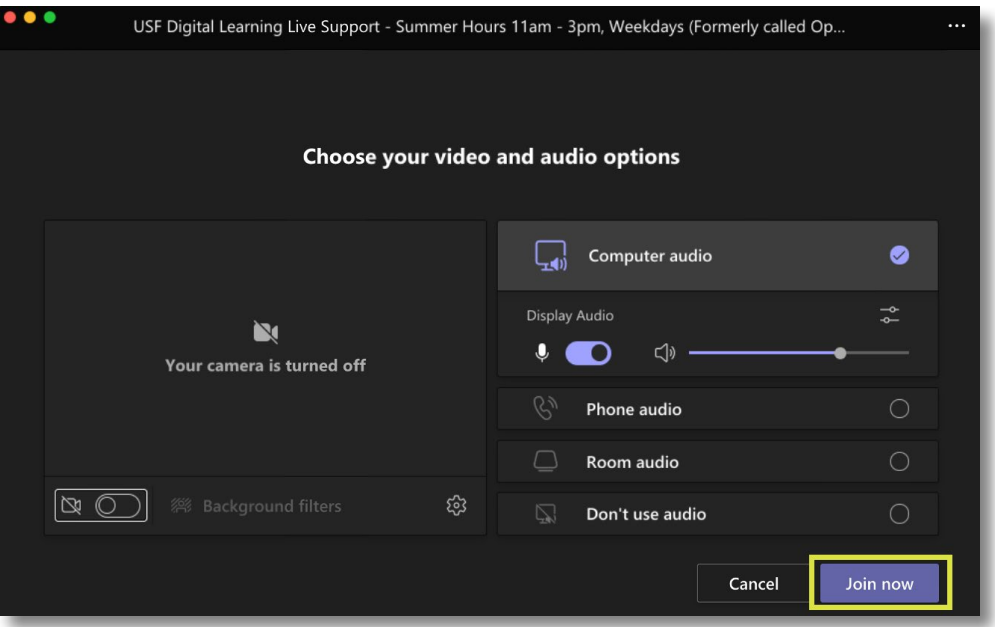

#### **State Joining a Meeting in the Canvas LMS**

If a Teams meeting is linked within an announcement or on a Canvas page, such links will be self-explanatory.

Our live online session will be conducted on Dec. 3 @ 10:30 am. To prepare for the session, review our agenda in Box and be ready to discuss.

Join on your computer or mobile app

Click here to join the meeting a

Or call in (audio only)

+1 813-694-2079,,277536418# United States, Tampa

Phone Conference ID: 277 536 418#

Find a local number  $\sigma$  | Reset PIN  $\sigma$ 

Was this resource helpful? [Tell us how we did.](https://usf.az1.qualtrics.com/jfe/form/SV_3E0V4NIDyqKZIvI)

Developed by Digital Learning, USF Innovative Education . Visit us on [LinkedIn](https://www.linkedin.com/school/digital-learning-usf/mycompany/) Additional faculty resources at [USF Digital Learning](https://www.usf.edu/innovative-education/digital-learning/digital-learning-resources/index.aspx) • Email [facultysupport@usf.edu](mailto:facultysupport%40usf.edu?subject=) for questions & training 4

**01**

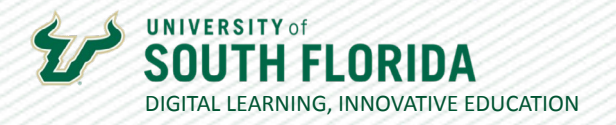

However, if the **Microsoft Teams Meetings** link in the left navigation panel of your Canvas course has been activated, you can join the meeting by selecting the link and choosing **Join** on one of the meetings listed.

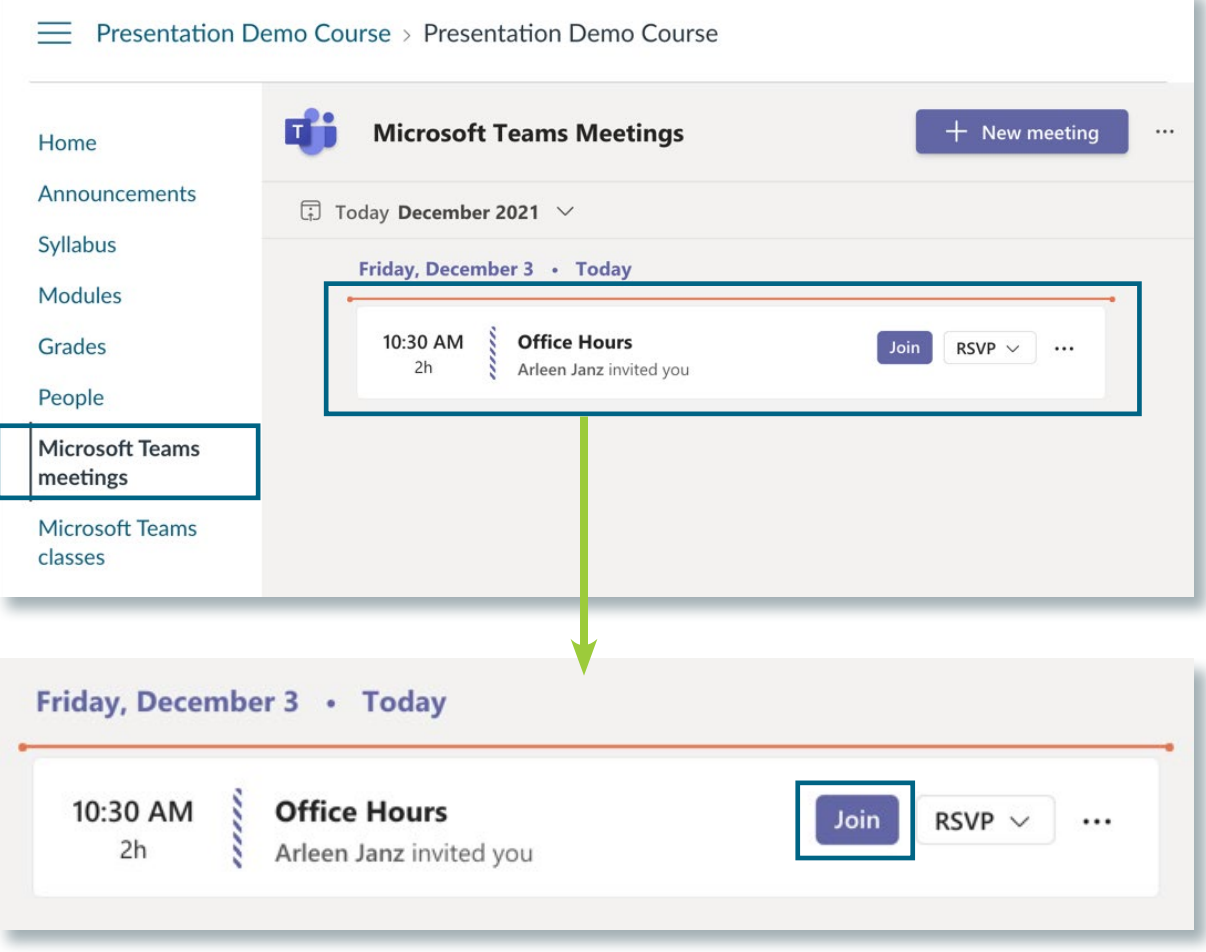

 $\prime\prime$ 

//

# DIGITAL LEARNING, INNOVATIVE EDUCATION

#### **Joining a Meeting from a Class Team in Canvas**

**01**

**UNIVERSITY** of

If a meeting was scheduled from your Class Team, you can access your Team from the **MS Teams classes** link in Canvas. Click the square for your course.

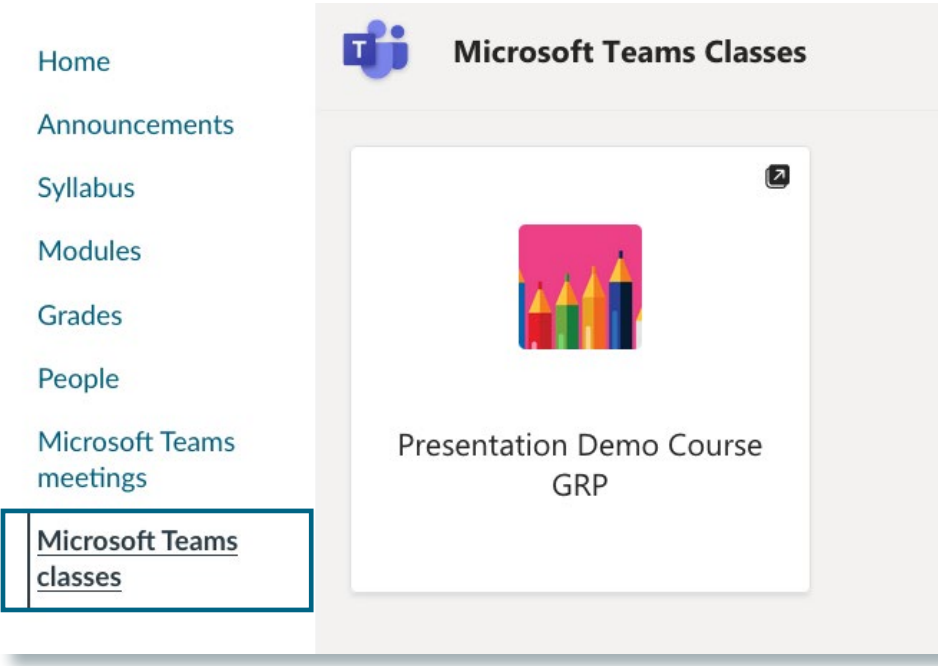

**02**

You may have to sign in, then choose how to connect. The desktop app is recommended for the best performance.

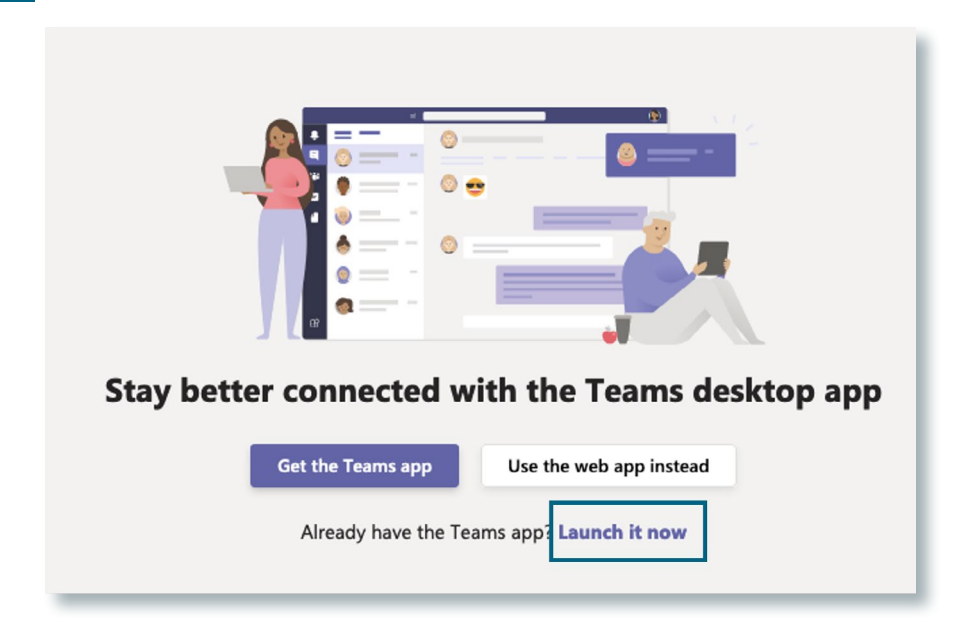

Was this resource helpful? [Tell us how we did.](https://usf.az1.qualtrics.com/jfe/form/SV_3E0V4NIDyqKZIvI)

Developed by Digital Learning, USF Innovative Education . Visit us on [LinkedIn](https://www.linkedin.com/school/digital-learning-usf/mycompany/) Additional faculty resources at [USF Digital Learning](https://www.usf.edu/innovative-education/digital-learning/digital-learning-resources/index.aspx) • Email [facultysupport@usf.edu](mailto:facultysupport%40usf.edu?subject=) for questions & training

 $\prime\prime$ 

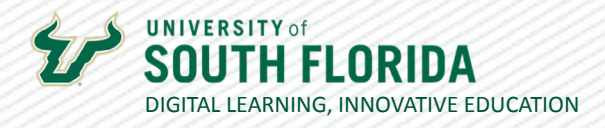

**03**

This will take you to the General channel of your Course Team, where you will see a **meeting link** in the chat area. Yours may look slightly different and show a **Join** button above the meeting announcement. Click the meeting link or the Join button.

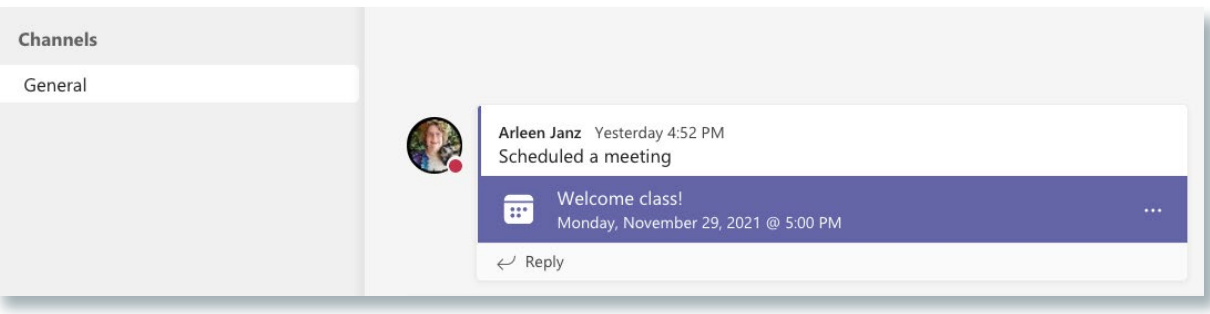

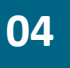

After clicking Join, a settings page will appear which will allow you to turn your webcam on or off, and where you can mute or unmute your microphone. Finally, clicking the **Join now** button will take you to your meeting.

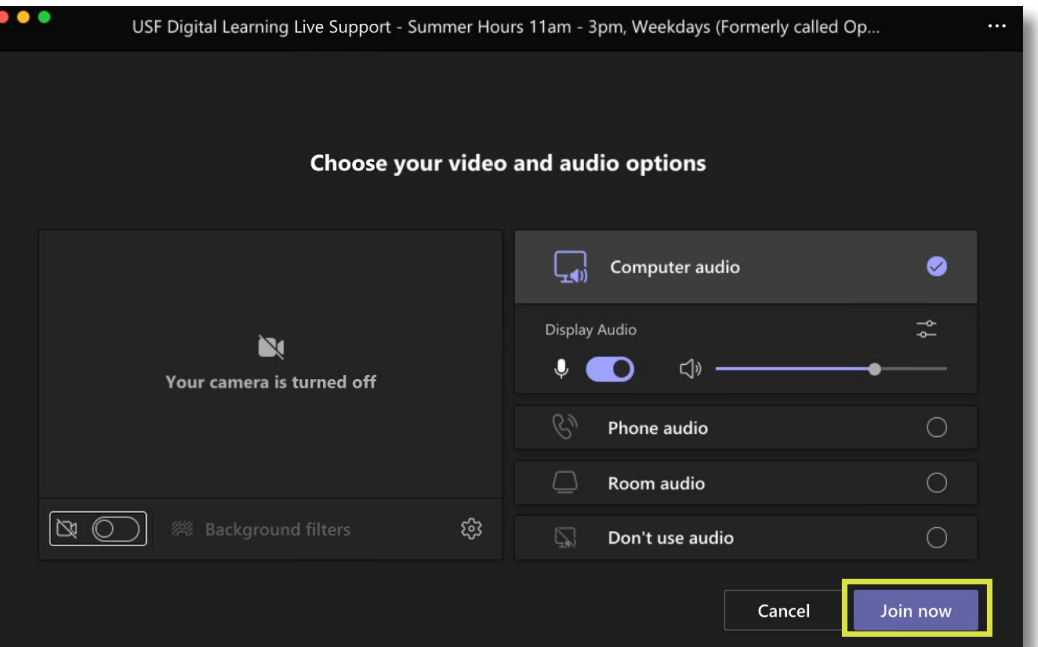

Was this resource helpful? [Tell us how we did.](https://usf.az1.qualtrics.com/jfe/form/SV_3E0V4NIDyqKZIvI) Developed by Digital Learning, USF Innovative Education . Visit us on [LinkedIn](https://www.linkedin.com/school/digital-learning-usf/mycompany/) Additional faculty resources at [USF Digital Learning](https://www.usf.edu/innovative-education/digital-learning/digital-learning-resources/index.aspx) • Email [facultysupport@usf.edu](mailto:facultysupport%40usf.edu?subject=) for questions & training

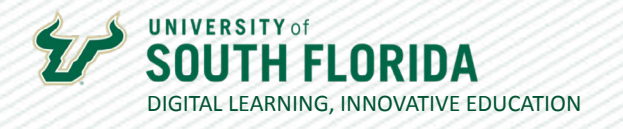

#### **Attending your Meeting**

Once you have successfully entered the meeting, the command tray will give you additional functionality to interact with others during the meeting. **Below** is a description of what each icon does.

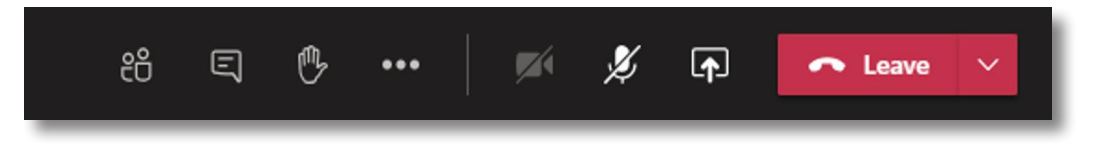

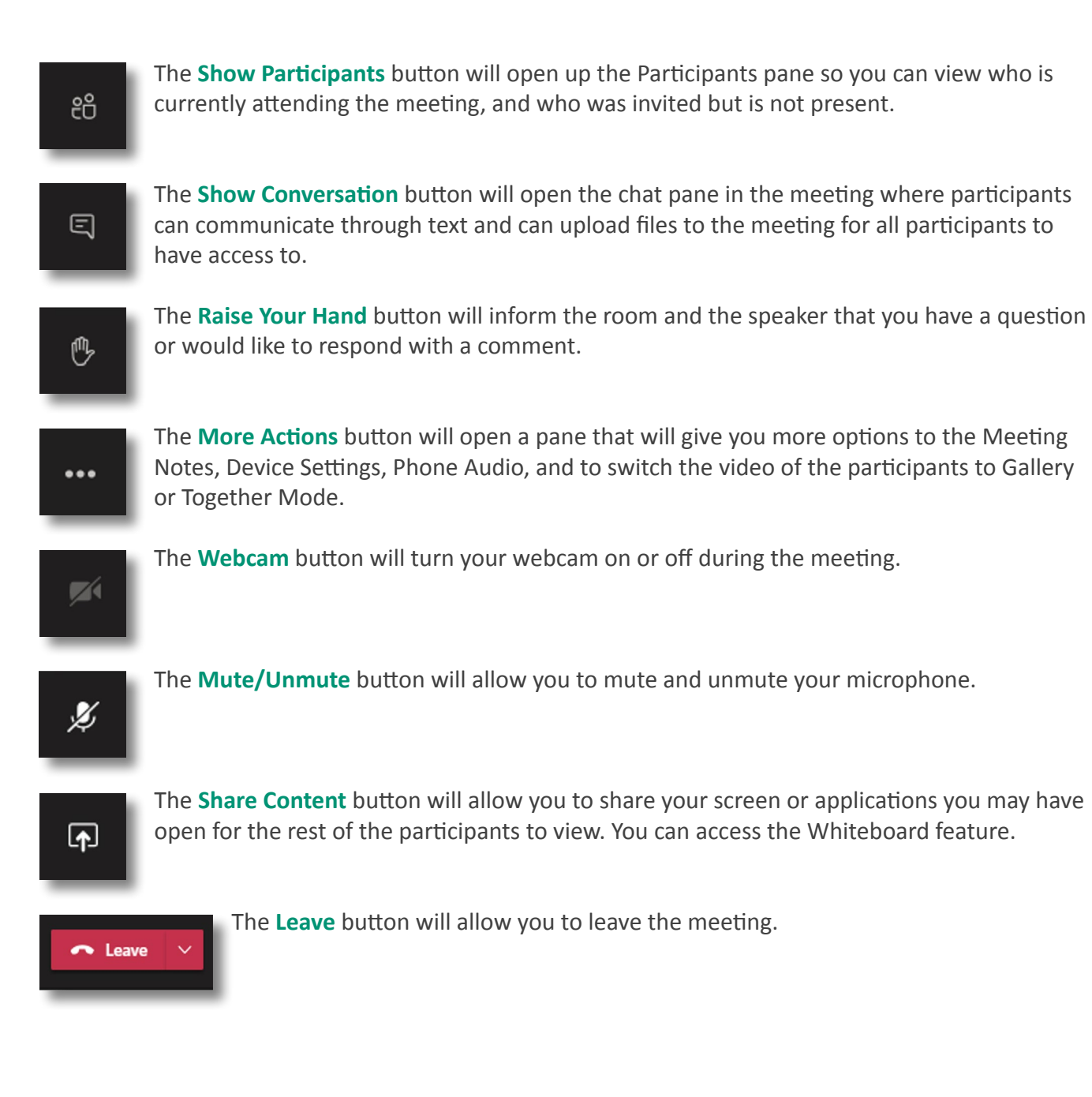

Was this resource helpful? [Tell us how we did.](https://usf.az1.qualtrics.com/jfe/form/SV_3E0V4NIDyqKZIvI) Developed by Digital Learning, USF Innovative Education . Visit us on [LinkedIn](https://www.linkedin.com/school/digital-learning-usf/mycompany/) Additional faculty resources at [USF Digital Learning](https://www.usf.edu/innovative-education/digital-learning/digital-learning-resources/index.aspx) • Email [facultysupport@usf.edu](mailto:facultysupport%40usf.edu?subject=) for questions & training